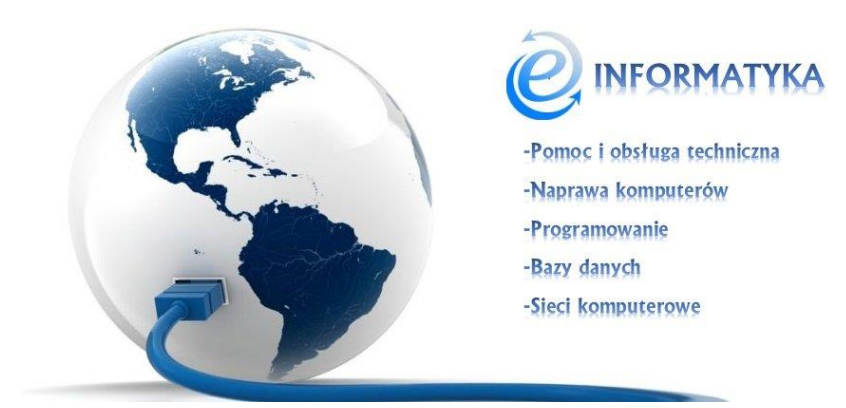

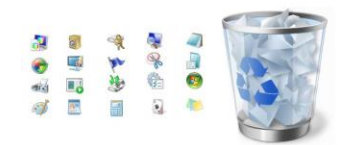

## **WINDOWS – Zarządzanie ikonami pulpitu w Windows 7.**

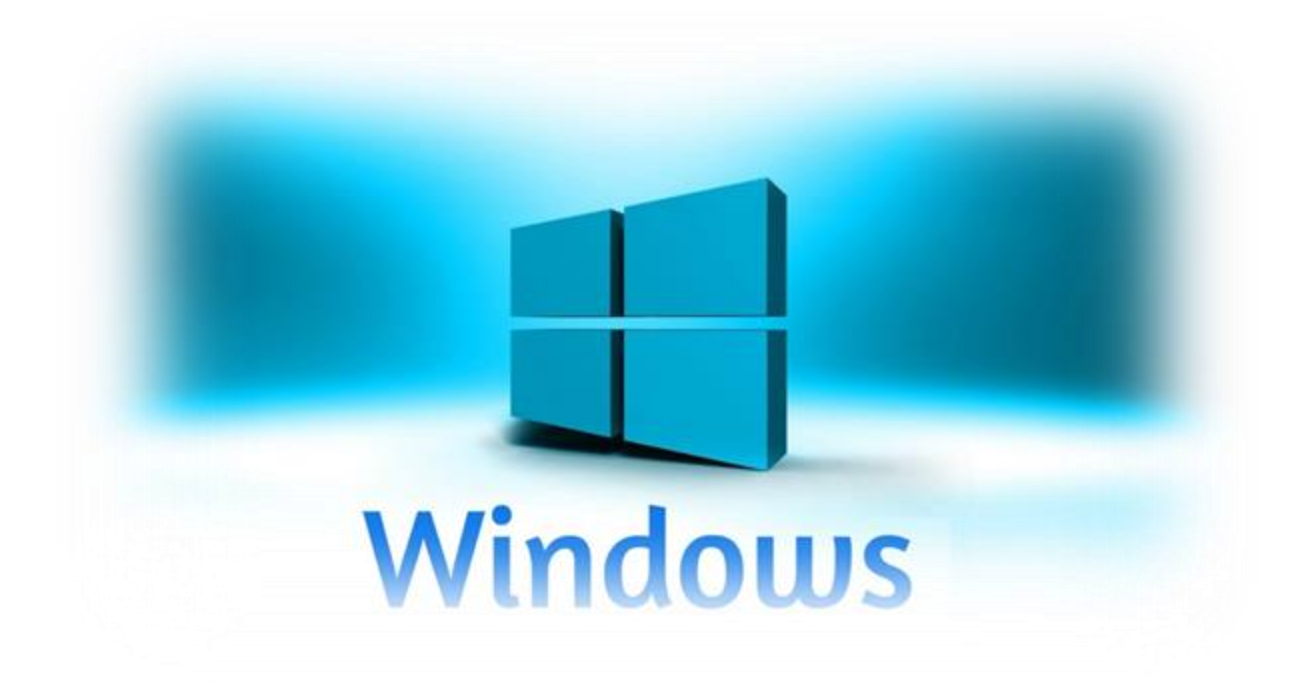

www.einformatyka.com.pl

Oprócz katalogów oraz plików tworzonych na bieżąco na pulpicie mogą znaleźć się ikony systemowe takie jak "Komputer", "Pliki użytkownika", "Sieć", "Kosz" i "Panel sterowania". Aby je dodać lub usunąć klikamy prawym przyciskiem myszy w dowolnym miejscu pulpitu i z wyświetlonej listy wybieramy "Personalizuj" ([Rysunek 1](#page-1-0)).

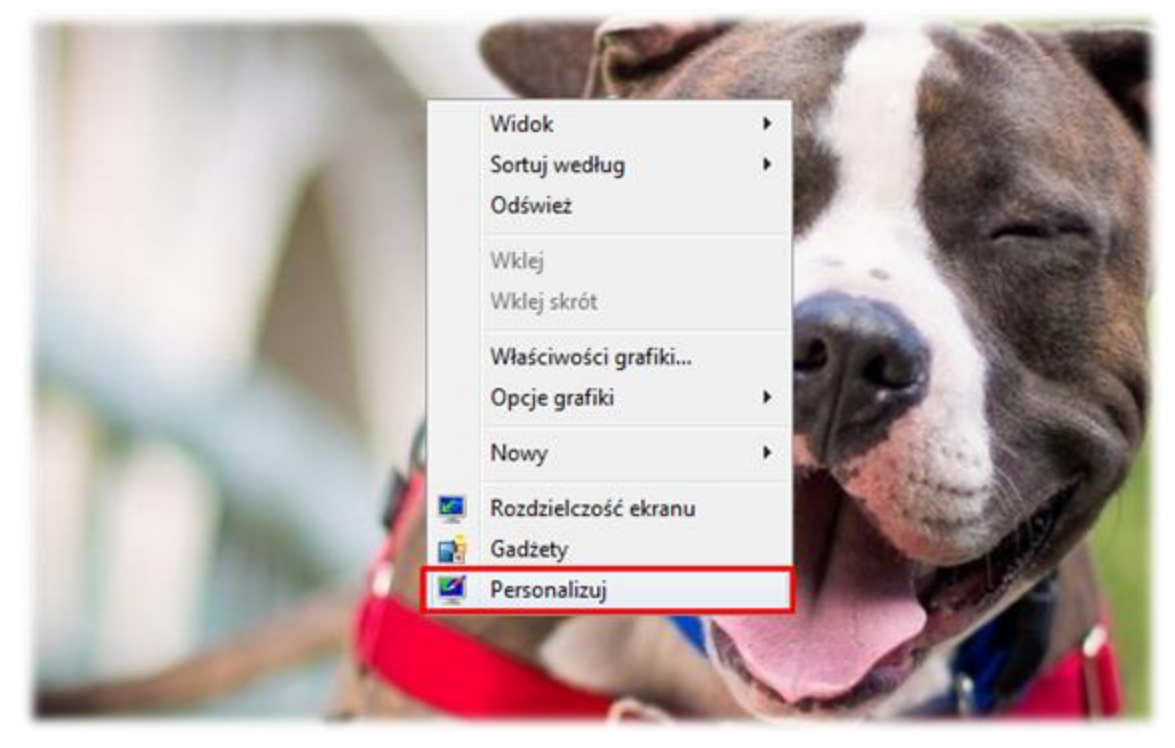

*Rysunek 1: Meni pulpitu komputera.*

<span id="page-1-0"></span>Następnie "**Zmień ikony pulpitu**" [\(Rysunek 2\)](#page-1-1).

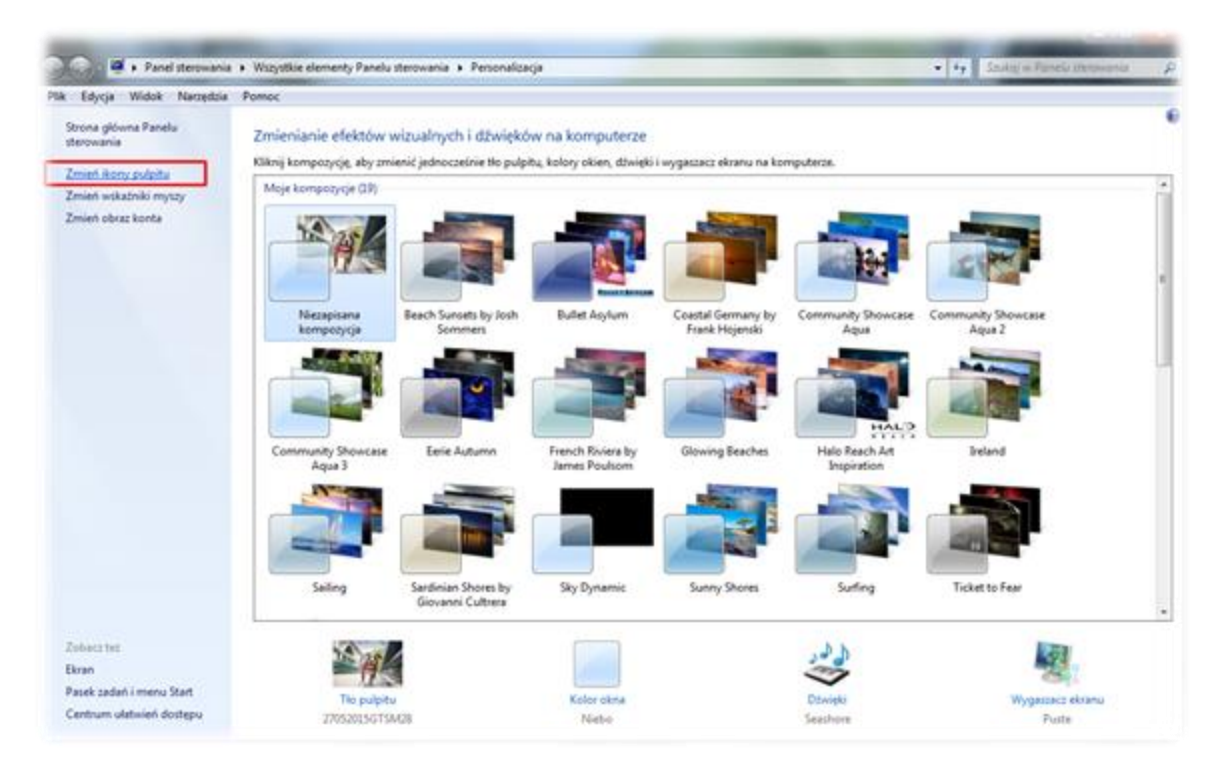

<span id="page-1-1"></span>*Rysunek 2: Zmień ikony pulpitu.*

W wyświetlonym oknie możemy dodawać lub usuwać ikony z pulpitu przez zaznaczenie bądź odznaczenie odpowiedniej z nich [\(Rysunek 3\)](#page-2-0).

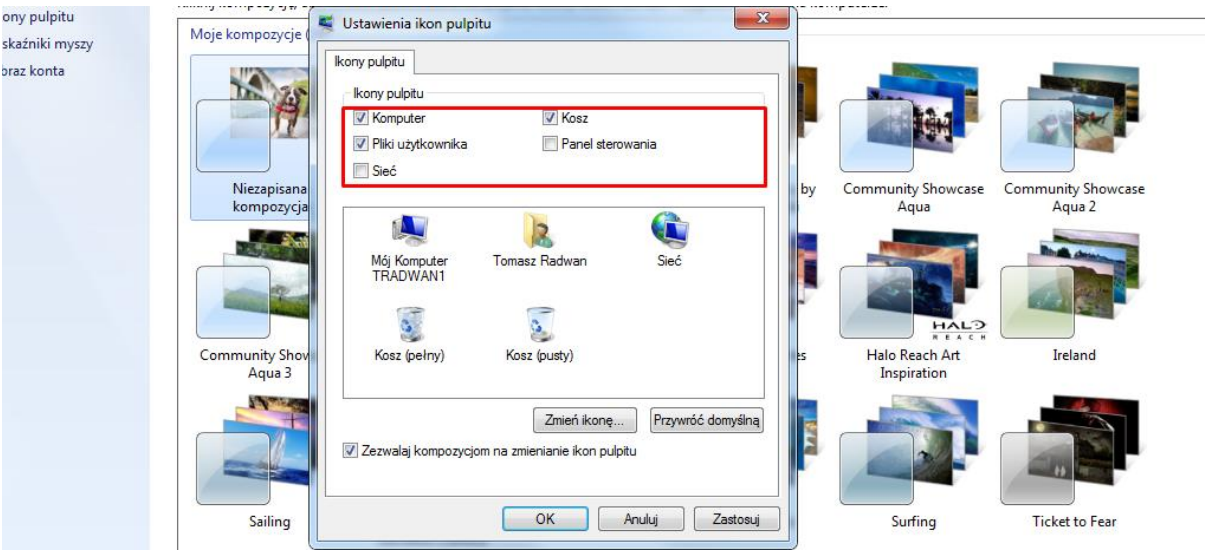

<span id="page-2-0"></span>*Rysunek 3: Dodawanie, usówanie ikon pulpitu.*

Możemy również w tym miejscu zmienić wygląd okien przez zaznaczenie interesującej nas pozycj i z listy poniżej i kliknięcie przycisku "Zmień ikonę" ([Rysunek 4\)](#page-2-1).

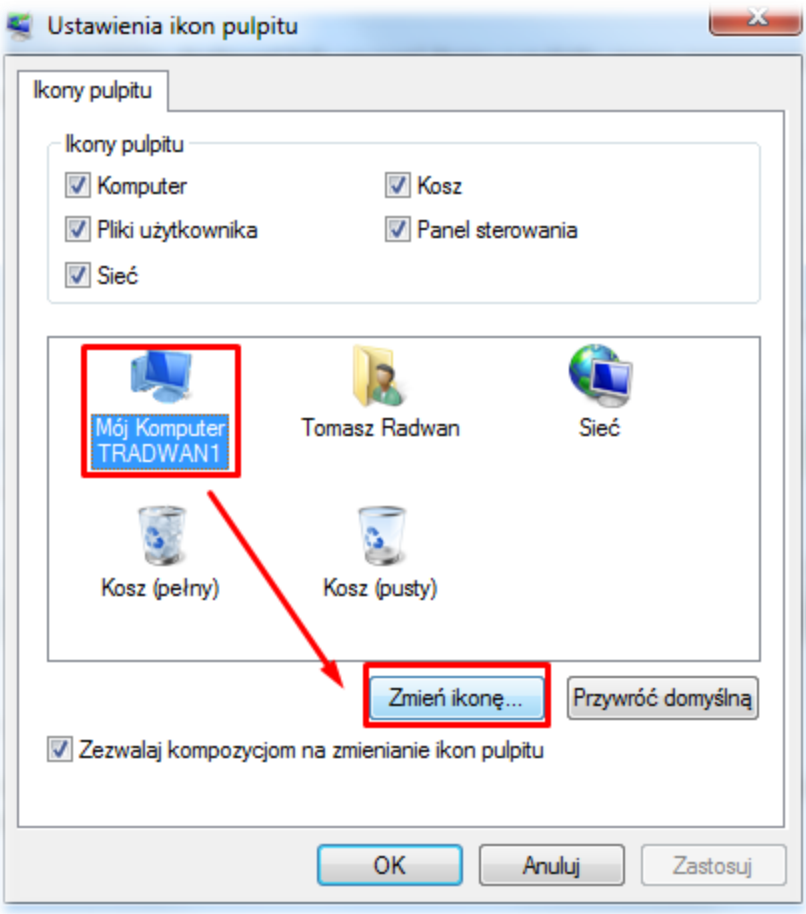

<span id="page-2-1"></span>*Rysunek 4: Zmiana obrazu ikony.*

Wyświetli panel dostępnych ikonek ([Rysunek 5\)](#page-3-0).

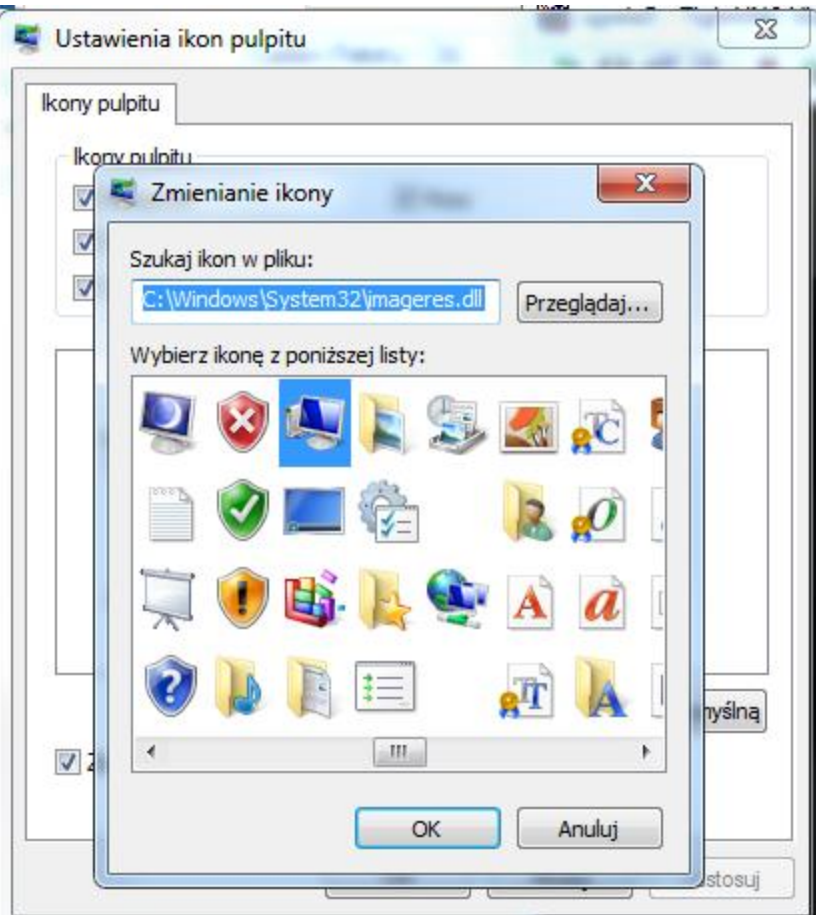

*Rysunek 5: Wybór obrazu ikony.*

<span id="page-3-0"></span>Po wybraniu jednej z pozycji zatwierdzamy wybór przyciskiem "OK". Zatwierdzamy również wszystkie pozostałe okna.

## Artykuł pochodzi ze strony